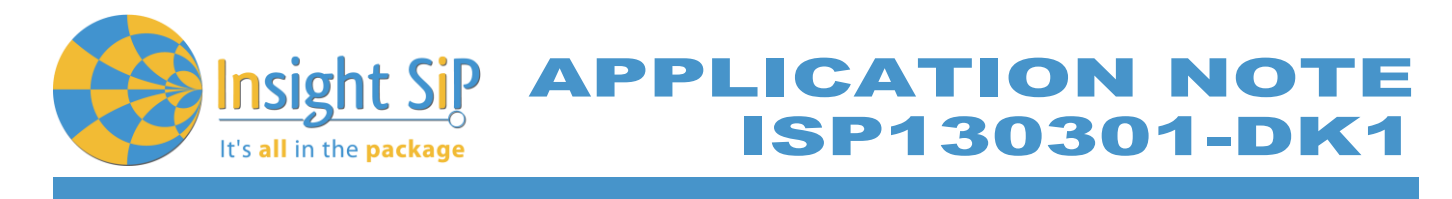

# **AN140101 Use of ISP130301-DK1**

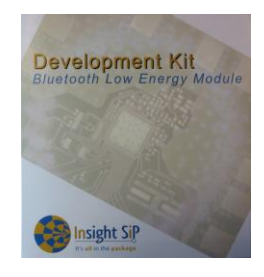

# Introduction

#### **Scope**

This document gives details on hardware and software for using and testing Insight SiP Bluetooth Low Energy module ISP130301.

#### **Contents**

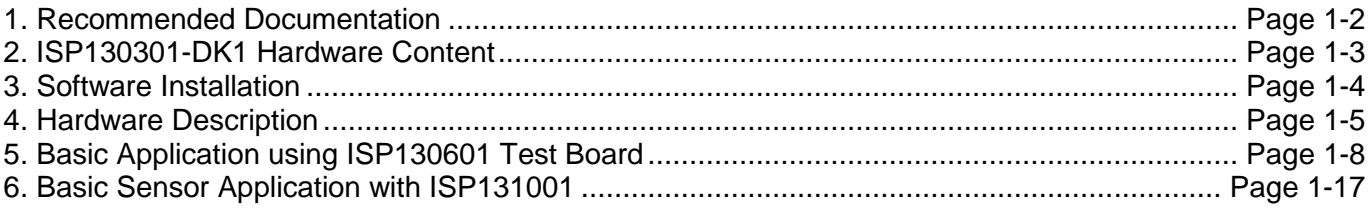

The following Nordic Semiconductor documents and Dev Kits (software portion) are required to understand the complete setup and programming methods:

APPLICATION NOTE

ISP130301-DK1

Documents:

- $\ddot{+}$  nRF51822 Development kit User Guide (hardware section should be partially ignored ISP development kit hardware replaces Nordic Semiconductor hardware).
- $⊩$  nRF51 Series Reference Manual.
- $\overline{\phantom{a} \bullet}$  nRF51822 PS (data sheet).
- **↓ S110 / S120 nRF51822 SoftDevice Specification.**

<span id="page-1-0"></span>1. Recommended Documentation

It's all in the package

 $\downarrow$  nRF51 SDK.

Dev kits (software portion):

- nRFgo Studio.
- nRF51 Software Development Kit (SDK):
	- Precompiled HEX files.
	- Source code.
	- Keil ARM project files.
- $\frac{1}{2}$  S110 / S120 nRF51822 SoftDevice.
- **L** Master Control Panel.

To access these files, go to [www.nordicsemi.com](http://www.nordicsemi.com/) and log in to your Nordic My Page account, enter your product key and download the files. Instructions can be found in Chapter 3.

ISP documents that complement the above:

- $\downarrow$  AN140101 App Note this document.
- **↓** DS130301 module data sheet.
- **↓ ISP130601 Test Board schematic SC130602.**
- ↓ ISP131001 Sensors Board schematic SC131002.
- ↓ ISP130603 Interface Board schematic SC130604.

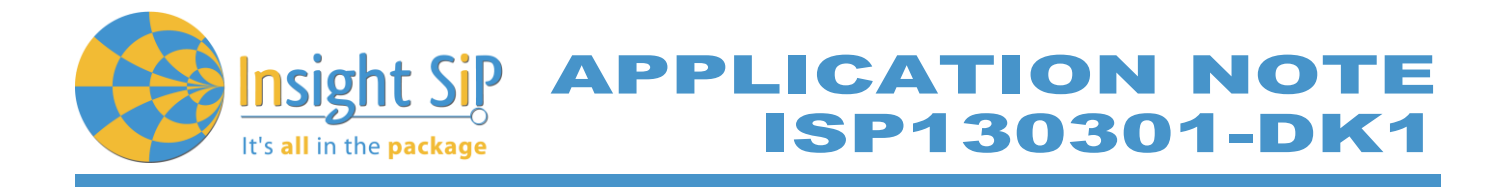

# <span id="page-2-0"></span>2. ISP130301-DK1 Hardware Content

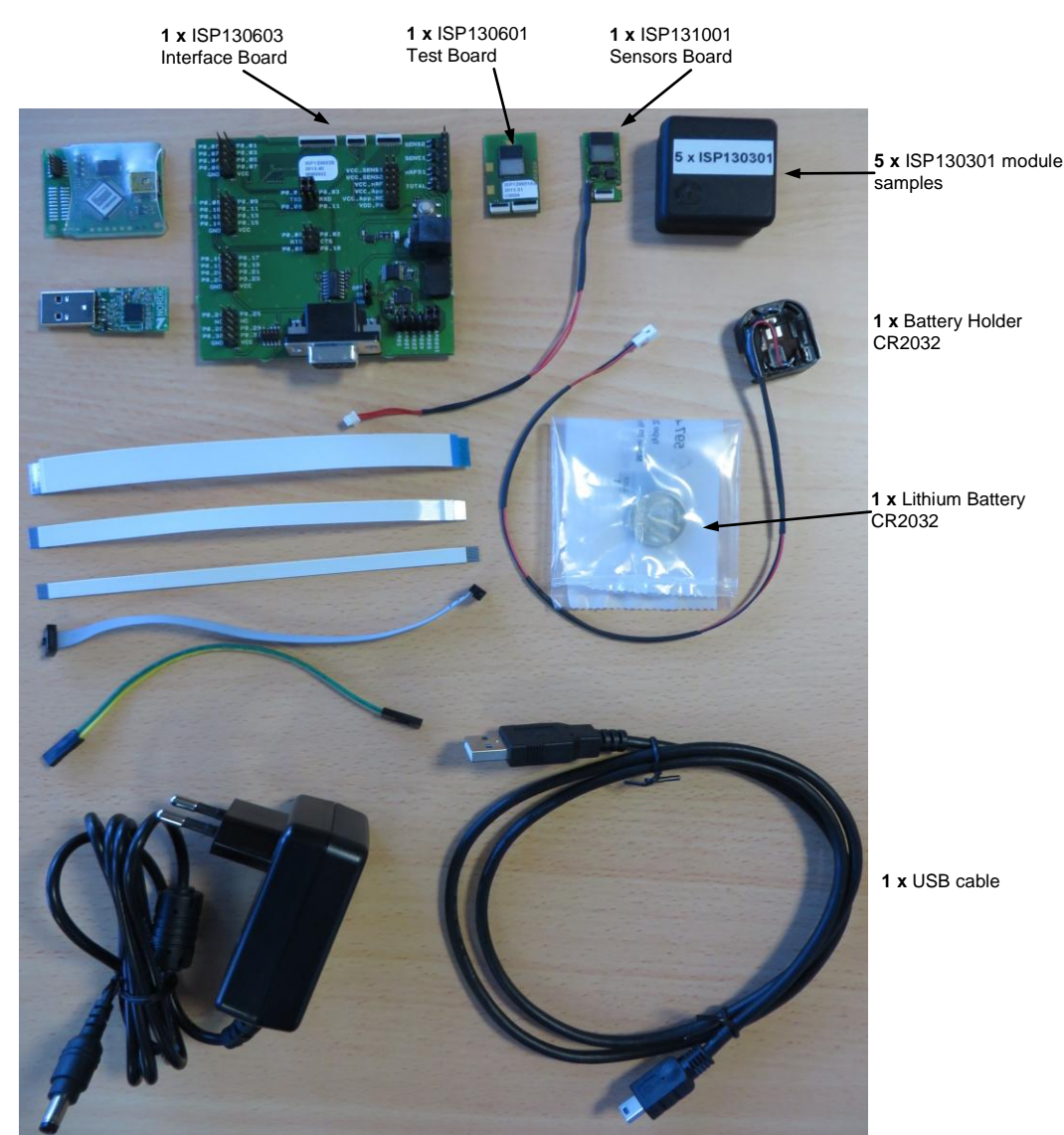

**1 x** J-Link Lite CortexM-9 JTAG/SWD Emulator

**1 x** nRF51822 Development Dongle (PCA10000)

**1 x** FPC jumper cable 22 pin

**1 x** FPC jumper cable 14 pin

**1 x** FPC jumper cable 10 pin

**1 x** 10 pin connector

**1 x** 2-lead patch cable

**1 x** 5V power supply

May 20, 2014 **Page 3/24** Document Ref: isp\_ble\_AN140101\_R2

APPLICATION NOTE ISP130301-DK1 It's all in the package

## <span id="page-3-0"></span>3. Software Installation

This paragraph shows you the steps to follow for software installation.

- 1. Download and install Keil MDK-ARM Lite from<https://www.keil.com/demo/eval/arm.htm> to your hard drive.
- 2. Download and run the J-Link Software and documentation pack for Windows from [http://www.segger.com/jlink-software.html.](http://www.segger.com/jlink-software.html) The serial number from your SEGGER J-Link hardware is needed to identify your device and can be found printed on the chip on the J-Link Lite emulator board.
- 3. Go to [www.nordicsemi.com](http://www.nordicsemi.com/) and log in to your Nordic My Page account.
- 4. Select MY KEYS from the left menu. This takes you to the My Keys page.
- 5. Enter the product key (included in this kit) into the Product Key field and click Add.
- 6. Click MY PRODUCTS in the left menu.
- 7. From the Add product dropdown, select the product name and click Add. The chosen product is now listed in the below Overview, My Products table.
- 8. In the Overview, My Products table click the Downloads link next to the product name to go directly to the relevant product page download section.
- 9. Download, install and run nRFgo Studio.
- 10. Download, install and run Master Control Panel. The software is on the CD and if you want the last version, you can find it on the Nordicsemi website. *(x86 is for 32 bits windows and x64 is for 64 bits windows)*
- 11. Download and run the nRF51 SDK installer. Make sure to choose the Keil MDK-ARM installer option.
- 12. Download the S110 / S120 nRF51822 SoftDevice.

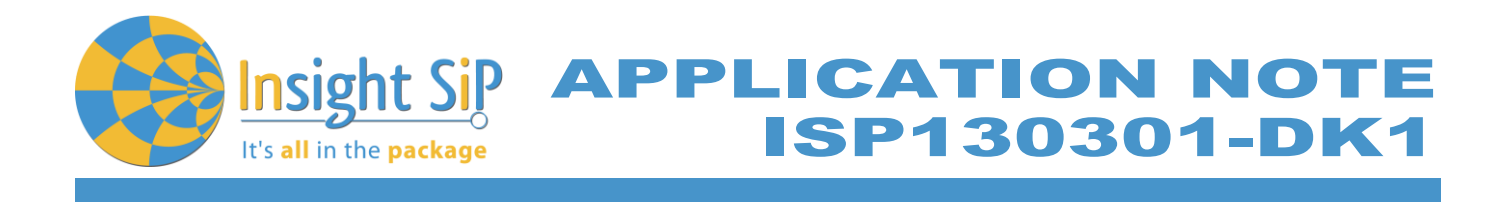

# <span id="page-4-0"></span>4. Hardware Description

### **4.1 ISP130301 Module**

ISP130301 is a Bluetooth Low Energy module with integrated antenna.

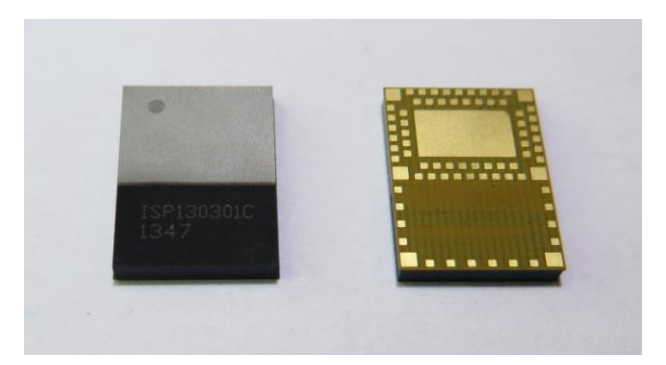

This module is based on Nordic Semiconductor nRF51822 2.4 GHz wireless SoC. nRF51822 integrates nRF51 series 2.4 GHz transceiver, a 32 bit ARM Cortex™-M0 CPU, flash memory, and analogue and digital peripherals. nRF51822 can support Bluetooth low energy and a range of proprietary 2.4 GHz protocols. The ISP130301 module measures 8 x 11 x 1.2 mm3. The module integrates all the decoupling capacitors, the 16 MHz and 32 kHz crystals, their load capacitors, the DC-DC converter component, the RF matching circuit and the antenna in addition to the wireless SoC. For more details, see Insight SiP module data sheet (document DS130301).

### **4.2 ISP130601 Test Board**

ISP130601 is the basic application test board that has dimensions of 18 x 30 mm².

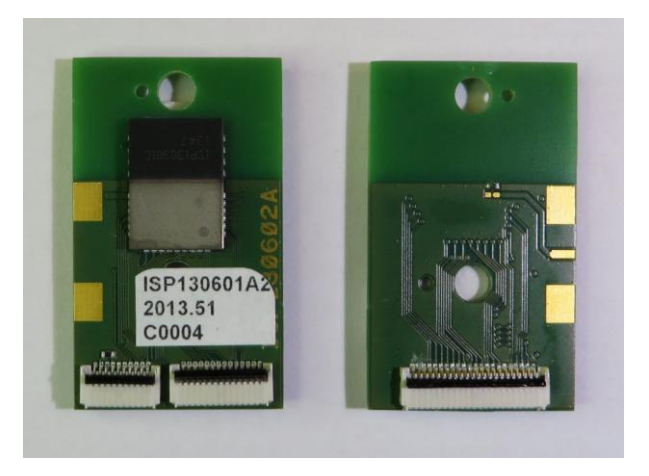

May 20, 2014 **Page 5/24** Document Ref: isp\_ble\_AN140101\_R2

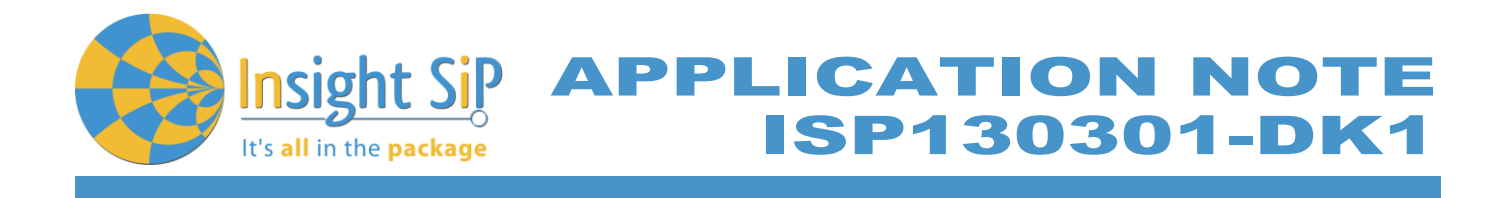

It encloses:

- **↓ ISP130301 BLE module**
- 3 x FPC connectors in order to access the nRF51822 GPIOs:
	- 1 x 10 pin FPC connector on top side of the board.
	- 1 x 14 pin FPC connector on top side of the board.
	- 1 x 22 pin FPC connector on bottom side of the board.

The ISP130601 electrical schematic is presented in document SC130602.

## **4.3 ISP131001 Sensors Board**

ISP131001 is the sensor application board that has dimensions of 12.5 x 25 mm².

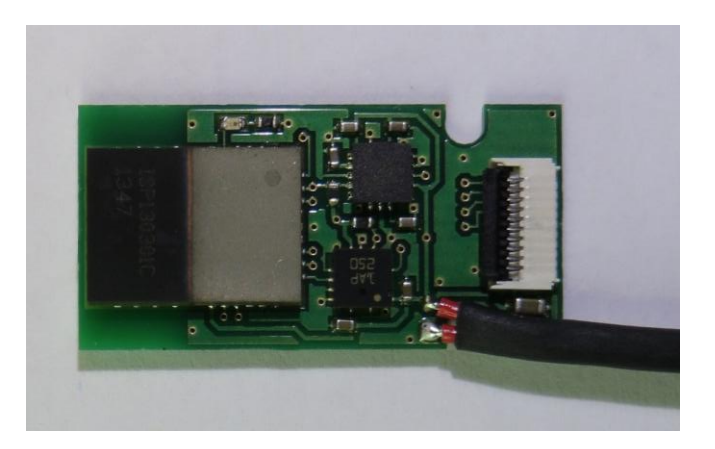

It encloses:

- $\pm$  ISP130301 BLE module.
- **↓ ST Micro LPS331AP temperature and barometer sensor.**
- Freescale FXOS8700CQ 6-axis linear accelerometer and magnetometer sensor.
- Rohm SML-P11MTT86 mini-LED.
- $\triangleq$  Software to read/drive the sensors.
- Removable 10 pin FPC connector for software loading.

The ISP131001 electrical schematic is presented in document SC131002.

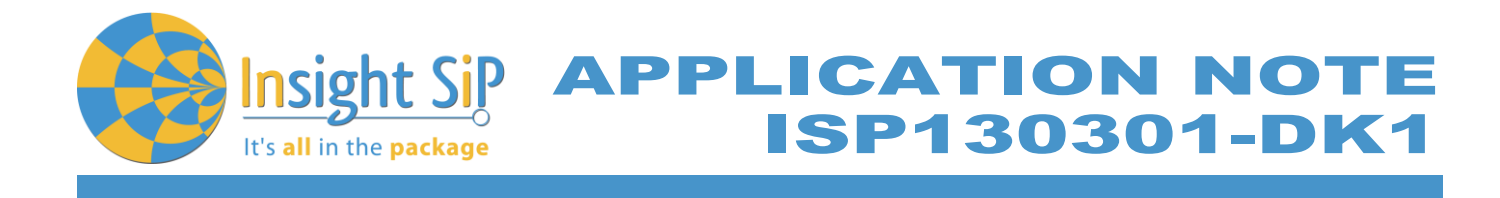

# **4.4 ISP130603 Interface Board**

ISP130603 is the application type interface board that has dimensions of 86 x 80 mm².

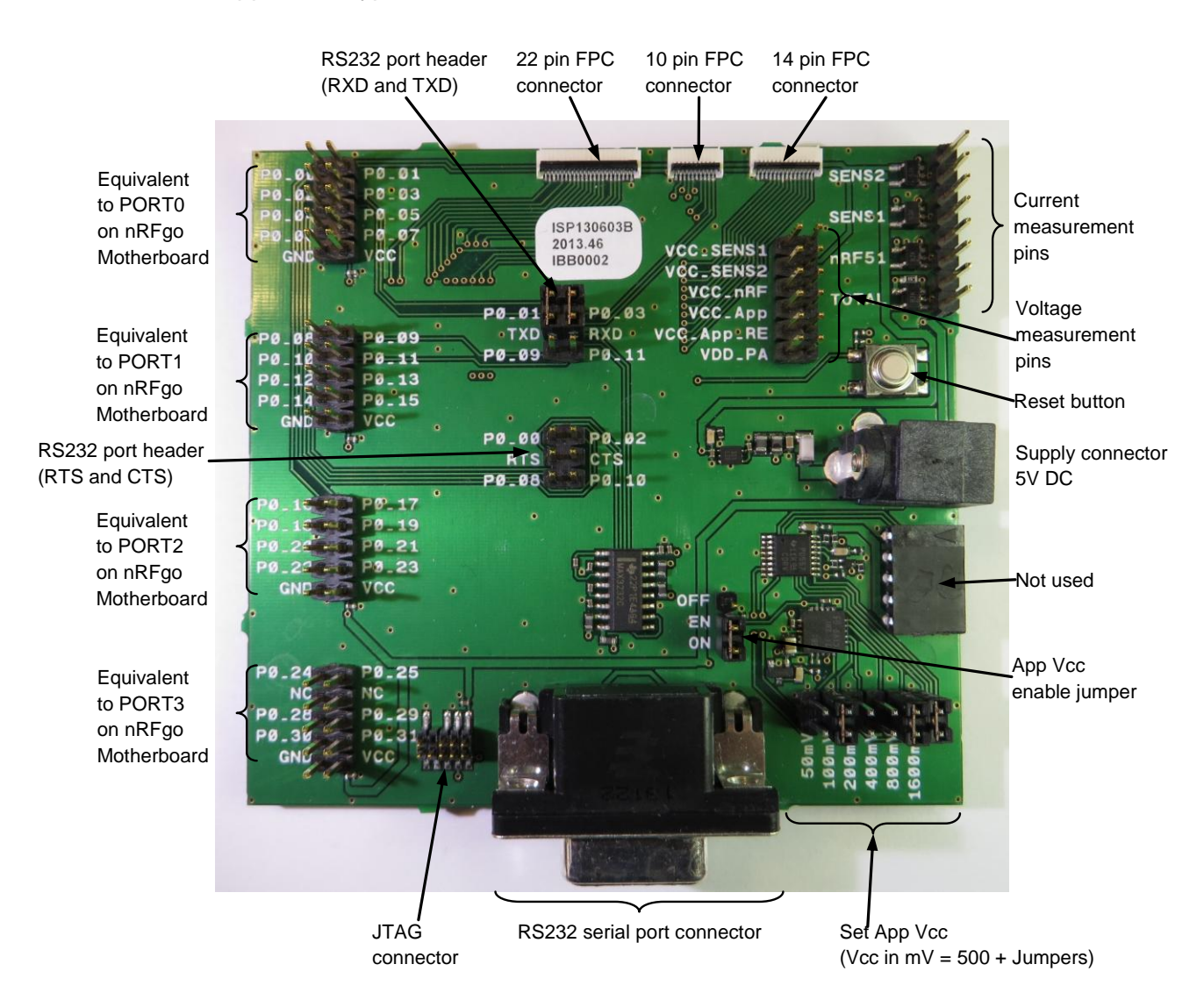

The ISP130603 electrical schematic is presented in document SC130604.

# **4.5 nRF51822 Development Dongle (PCA10000)**

The reader should refer to the corresponding paragraph in nRF51822 Development Kit User Guide document.

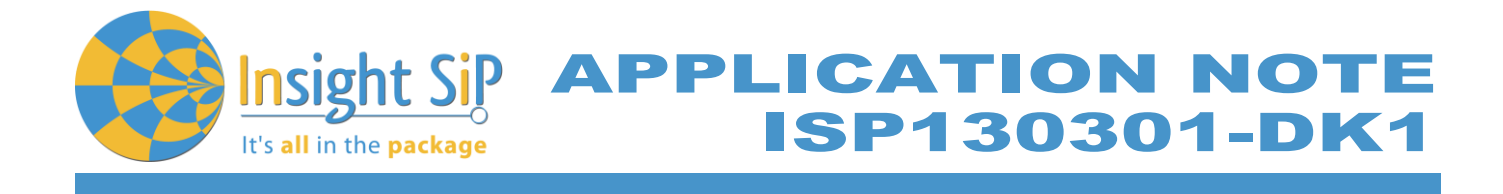

# <span id="page-7-0"></span>5. Basic Application using ISP130601 Test Board

## **5.1 Basic BLE Proximity Application**

This paragraph shows you how to set up and program a BLE proximity application on top of a SoftDevice that will send data on a Bluetooth link from the ISP130601 Test Board to the Master Emulator. In order to use Bluetooth Low Energy radio, the software is loaded in 2 parts:

- S110 / S120 SoftDevice using nRFgo Studio (hex file, no source).
- $\div$  Proximity Application using Keil uVision4.

Then Master Emulator is connected and Proximity Application is launched.

#### **S110 / S120 SoftDevice loading**

- 1. Connect the SEGGER J-Link board to the ISP130603 Interface Board with the 10 pin flat cable (1.27 mm pitch, provided in the Development Kit).
- 2. Connect the provided USB cable from the J-link board to your computer.
- 3. Connect the ISP130602 Test Board to the ISP130603 Interface Board with the 10 pin, 14 pin and 22 pin FPC jumper cables (0.5 mm pitch, provided in the Development Kit)
- 4. To ensure that power supply starts correctly, disconnect Enable jumper, connect to OFF and then Enable after supplying 5V from DC power supply (provided in the Development kit).

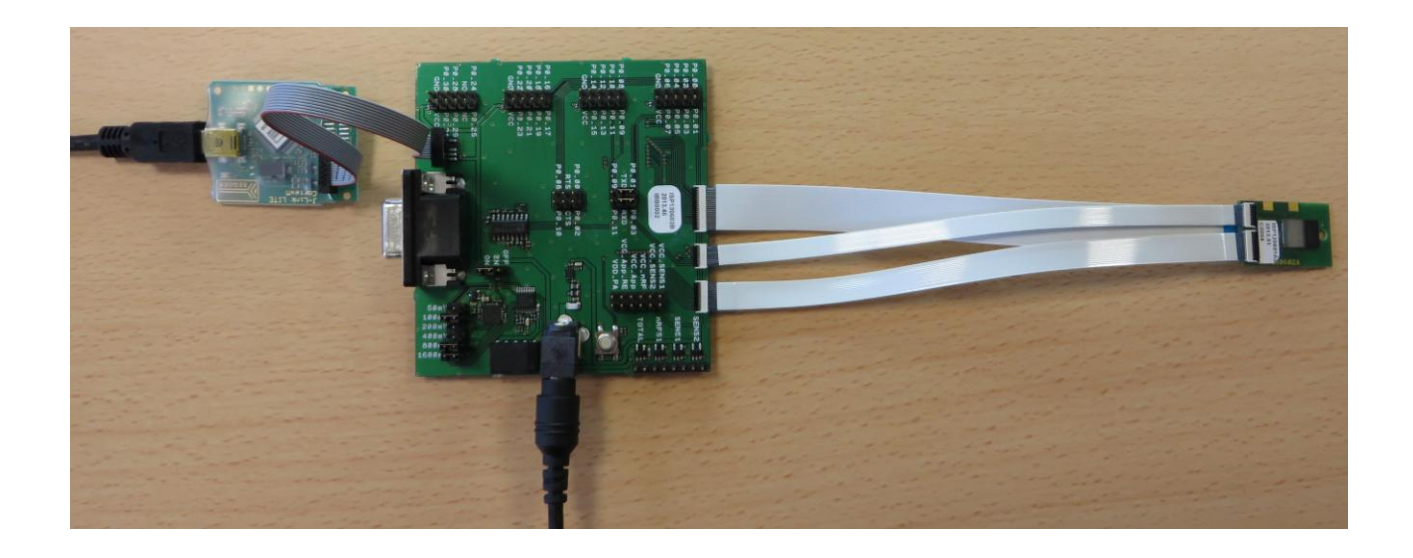

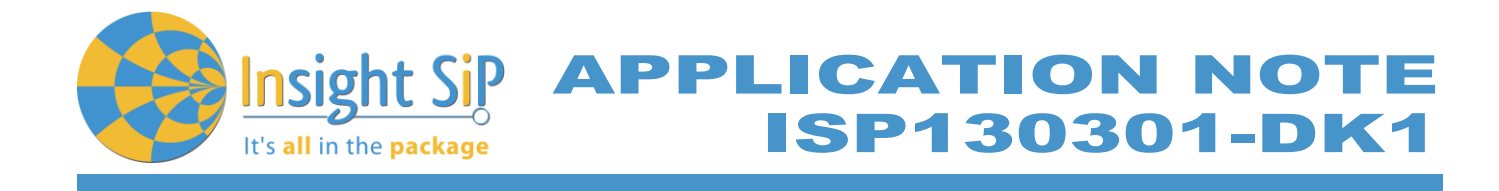

- 5. Start nRFgo Studio.
- 6. Select nRF51 Programming.<br>7. Click Erase all.
- Click Erase all.

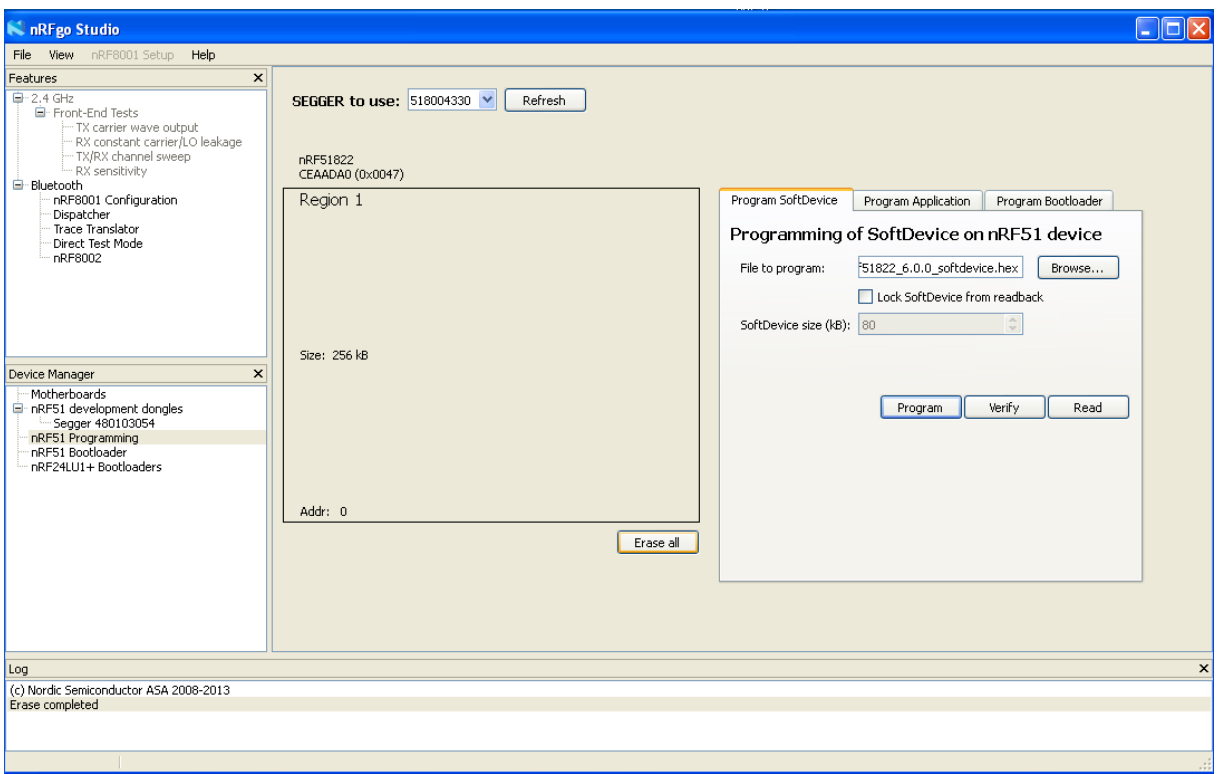

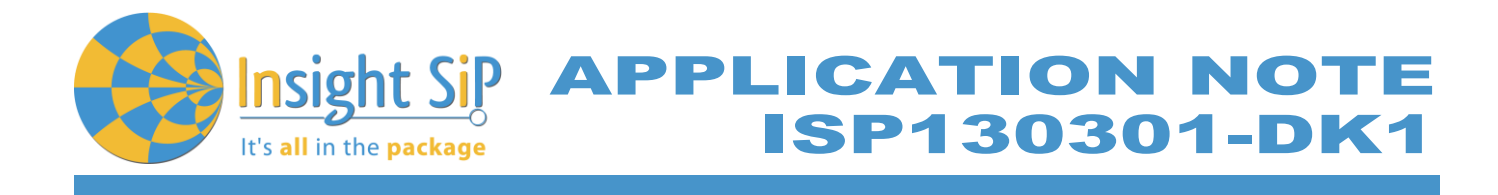

8. Browse to SoftDevice hex file and click Program.

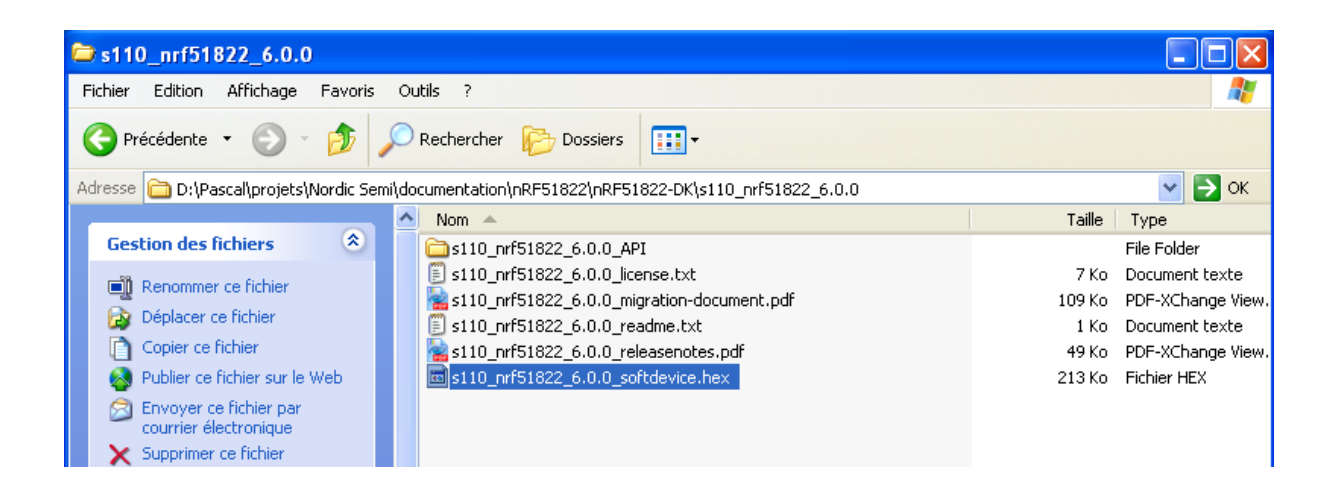

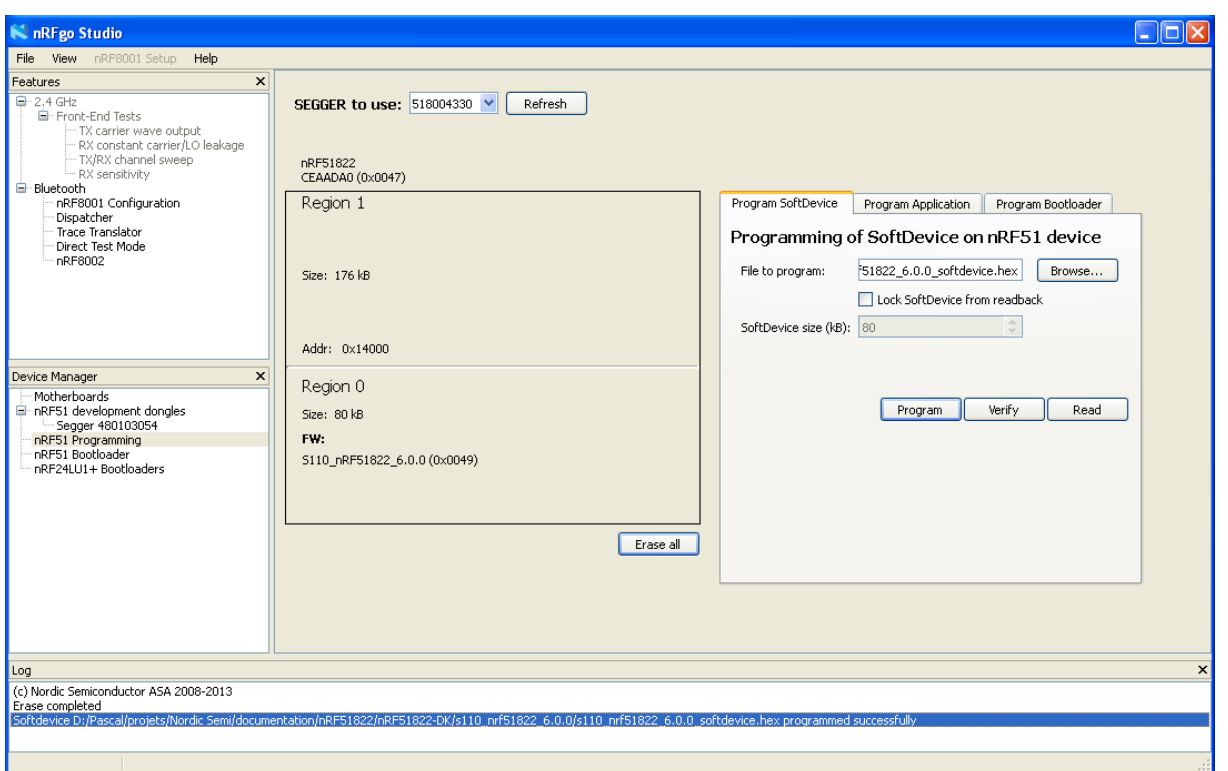

May 20, 2014 **Page 10/24** Document Ref: isp\_ble\_AN140101\_R2

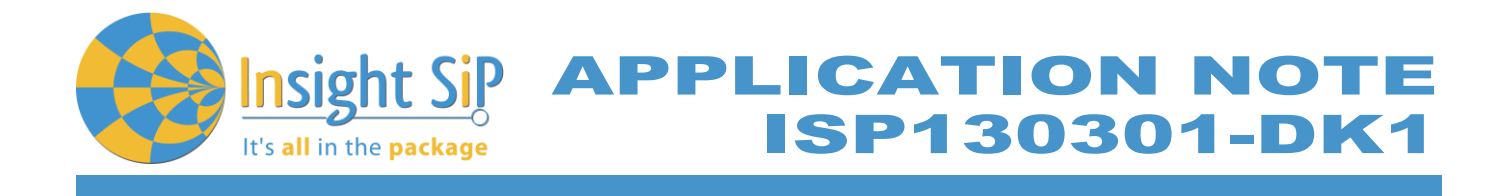

### **Proximity Application loading**

- 1. Start Keil uVision4.
- 2. Select Project then Open Project in order to open ble\_app\_proximity.

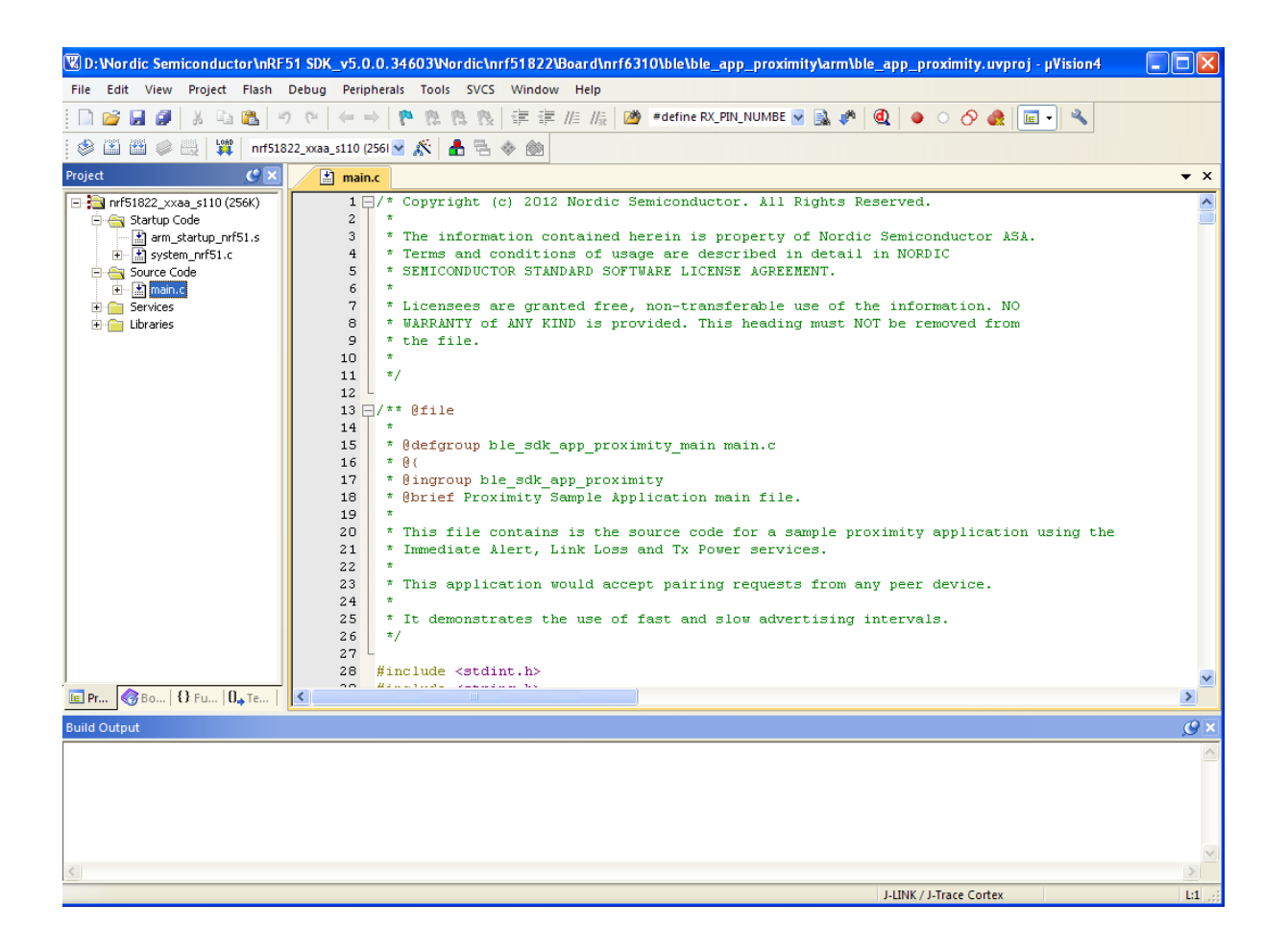

3. Click Build Target and Load.

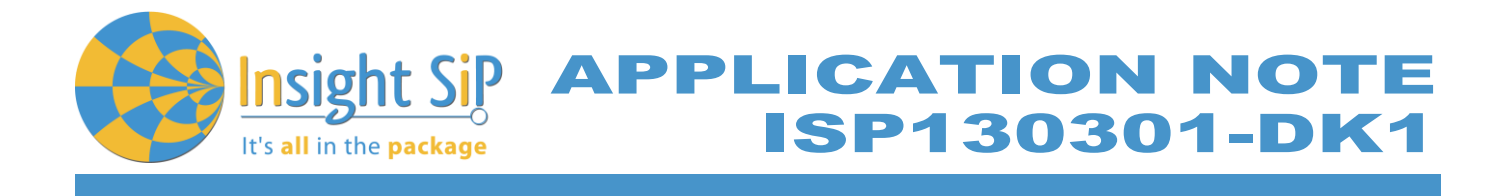

#### **Master Emulator and Proximity Application**

- 1. Connect Development Dongle PCA10000 (Master Emulator) into a USB port on your computer.
- 2. Start Master Control Panel.
- 3. Click Start Discovery.

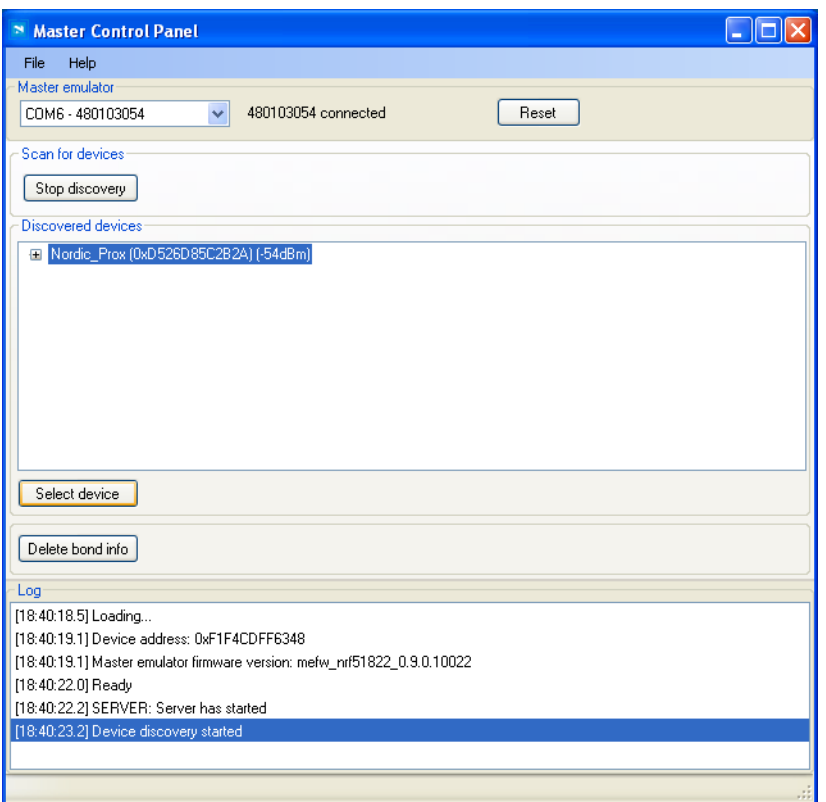

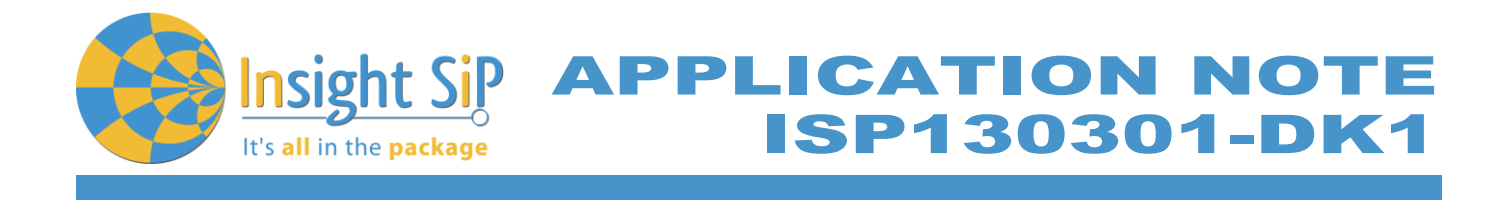

4. If you have an error message as indicated in the photo :

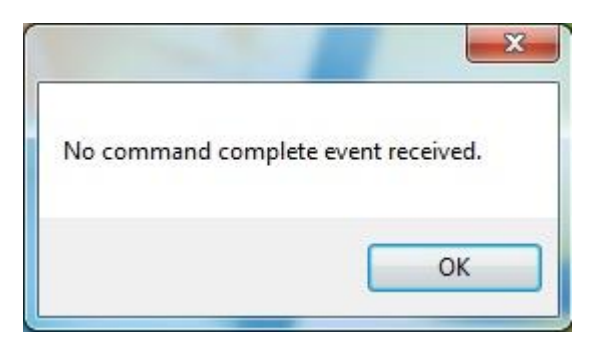

It means that the nRF51822 Development Dongle (PCA10000) is not programmed. For your information, please refer to the nRF51822 Development Kit User Guide document as indicated in our application note ISP130301-DK1 part 4.5 on page 14-7. You can find this user guide on the Nordicsemi website. The procedure to program the dongle (PCA10000) is described on page 13. I enclose a copy of the user guide for your convenience.

- *1) Open the Master Control Panel from the Start menu (Start > All Programs > Nordic Semiconductor > Master Control Panel).*
- *2) Make sure the Development Dongle is detected. The Master Emulator item list should show COMnn-xxxxxxxxx (nn gives the COM port number; xxxxxxxxx is the SEGGER serial number printed on the dongle). Restart the application if it doesn't appear in the item list. Before continuing, make sure you have selected the correct device by verifying the serial number in the item list with the serial number printed on the Development Dongle.*
- *3) When you use the Development Dongle for the first time, you must first program it with the Master Emulator Firmware.*
	- *a. In the Master Control Panel menu click File and select Flash Programming.*
	- *b. Click Browse. This opens a browser that automatically points to the location of the*
	- *c. mefw\_nrf51822\_<version>\_firmware.hex (<version> will be replaced by a number*
	- *d. giving the version of the actual firmware).*
	- *e. The Master Control Panel Firmware file is located in:*
	- *f. C:\Program Files (x86) \ Nordic Semiconductor \ Master Control Panel \<version>\firmware\*
	- *g. pca10000\MEFW\_nRF51822\_<version>\_firmware.hex.*
	- *h. Select the Master Emulator Firmware file and click Open.*
	- *i. Click Program to start programming the selected device.*
	- *j. When the programming is finished click Exit to go back to the main window.*
- 5. Click Select Device.
- 6. On the following display, click successively on Bond, Service Discovery and Enable Services.

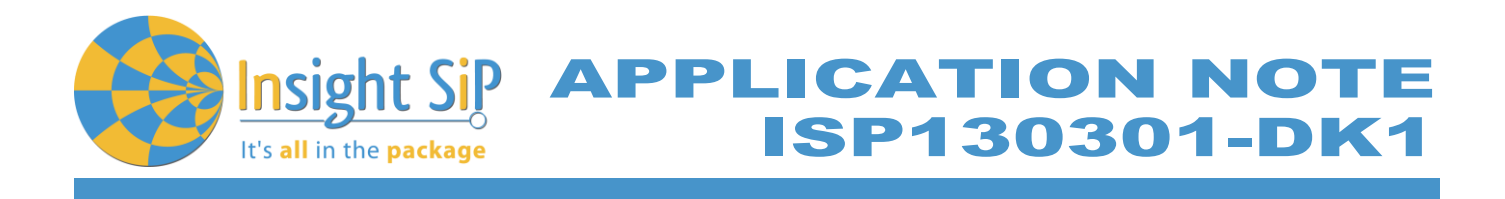

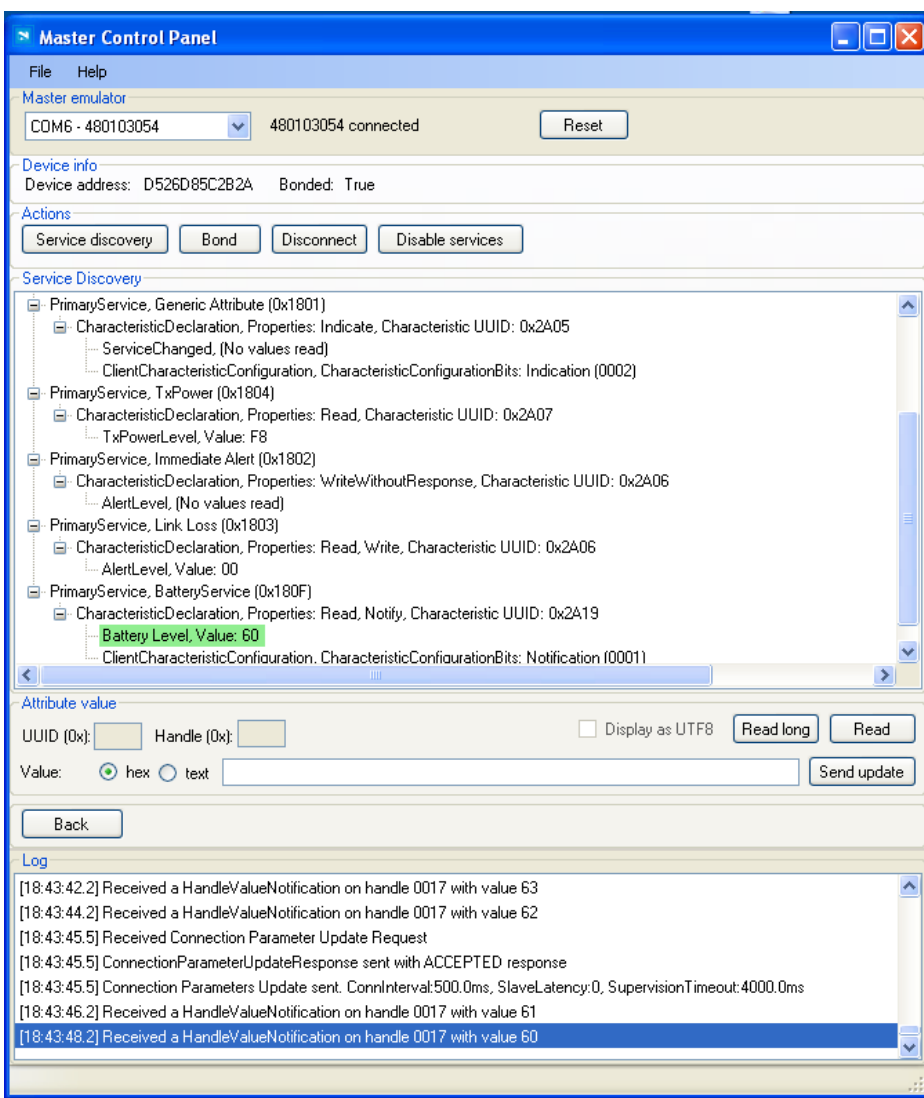

7. You can note Battery voltage is sent by the ISP130601 Test Board to the Master Emulator via the Bluetooth link. The application is written to send a value that changes cyclically.

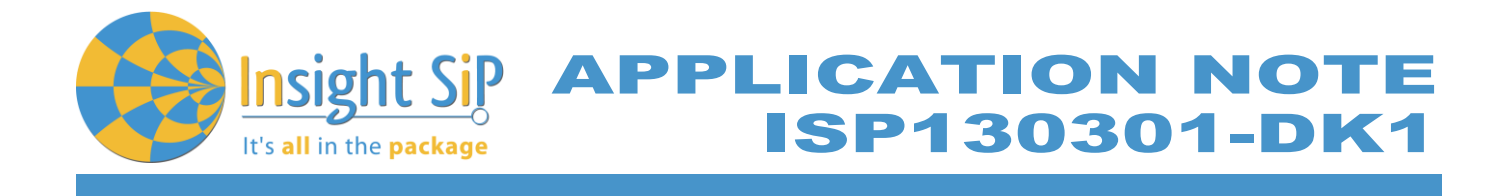

## **5.2 Direct Test Mode (UART)**

This paragraph shows you how to set up and program the Direct Test Mode through the UART on ISP130601 Test Board.

#### **Direct Test Mode Set-up**

- 1. Connect the SEGGER J-Link board to the ISP130603 Interface Board with the 10 pin flat cable (1.27 mm pitch, provided in the Development Kit).
- 2. Connect the USB cable from the J-link board to your computer.
- 3. Connect the ISP130601 Test Board to the ISP130603 Interface Board with the 10 pin, 14 pin and 22 pin FPC jumper cables (0.5 mm pitch, provided in the Development Kit)
- 4. On the ISP130603 Interface Board, connect the 2-lead patch cable in order to connect RXD to P0\_16 and TXD to P0\_17. Make sure the RXD/TXD labels match for each wire. This matches the default setting in the SDK project ble app\_dtm (be careful: depending on the ble app\_dtm version, the ports used could be different).
- 5. Connect a USB to serial cable converter from RS232 port connector of the ISP130603 Interface Board to a USB port on your computer.
- 6. Connect the 5V DC power supply to the ISP130603 Interface Board.

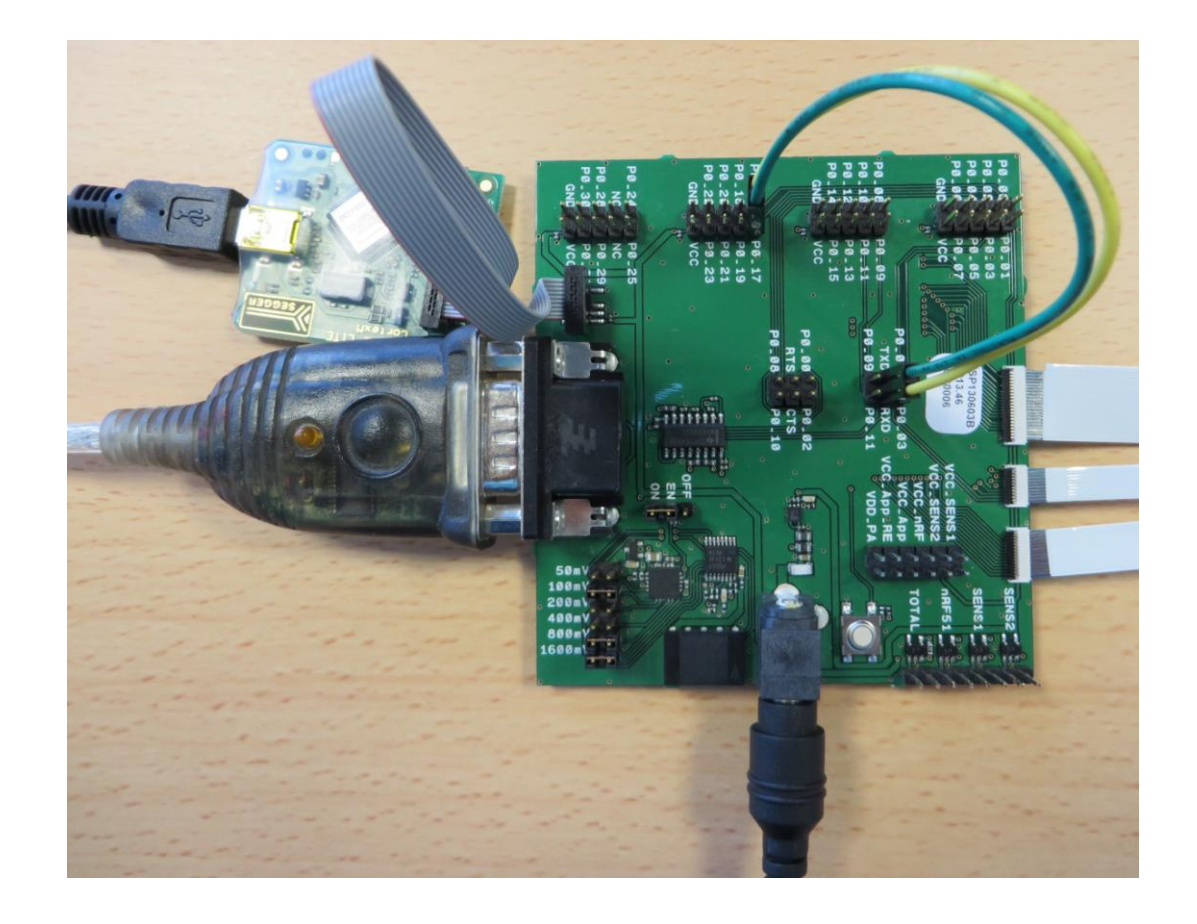

May 20, 2014 **Page 15/24** Document Ref: isp\_ble\_AN140101\_R2

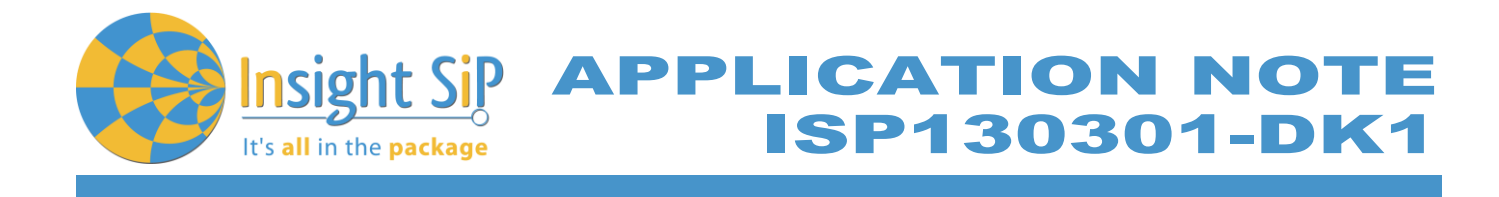

#### **Direct Test Mode Loading**

- 1. Start Keil uVision4.
- 2. Select Project then Open Project in order to open ble\_app\_dtm.

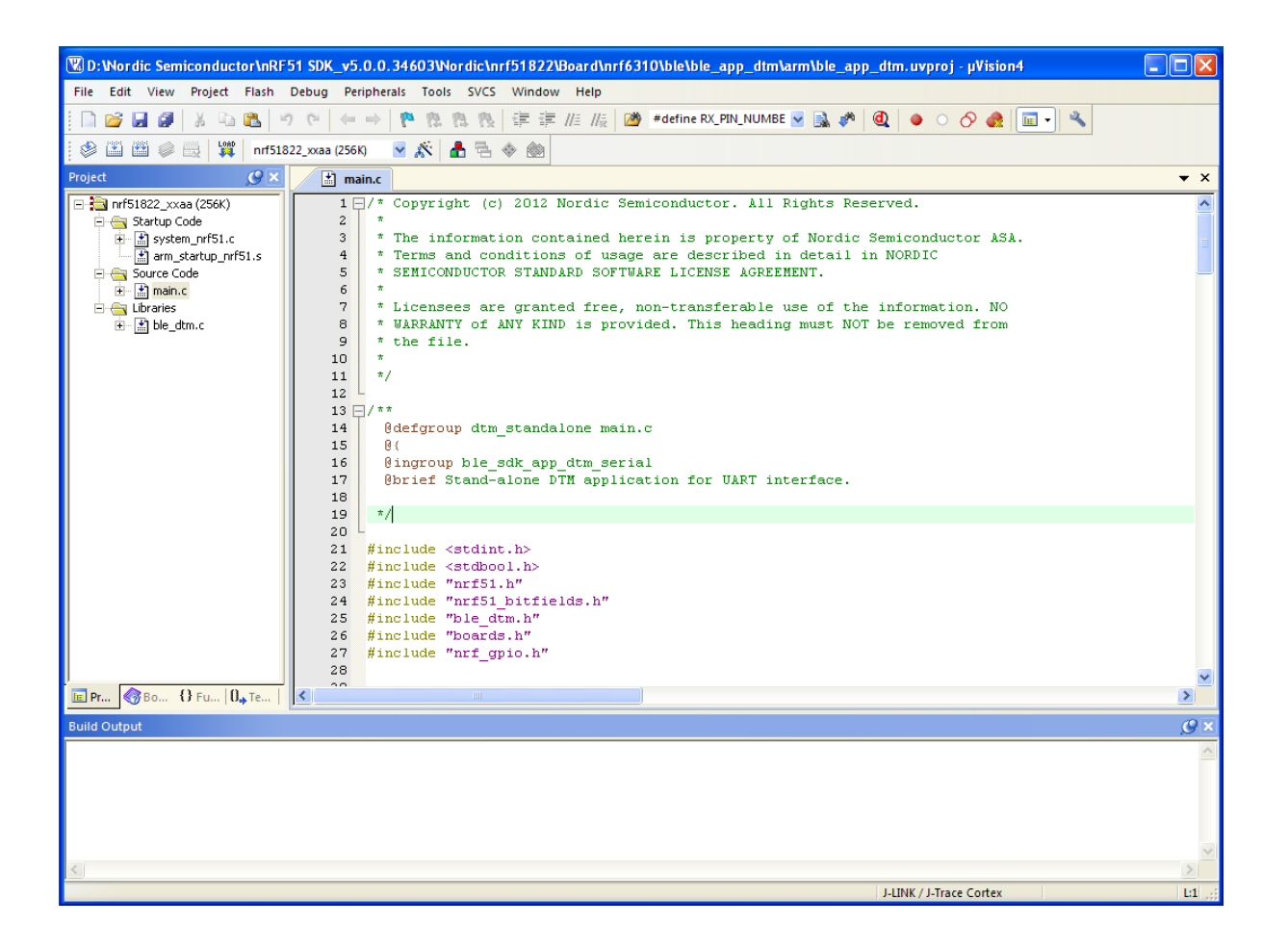

3. Click Build Target and Load.

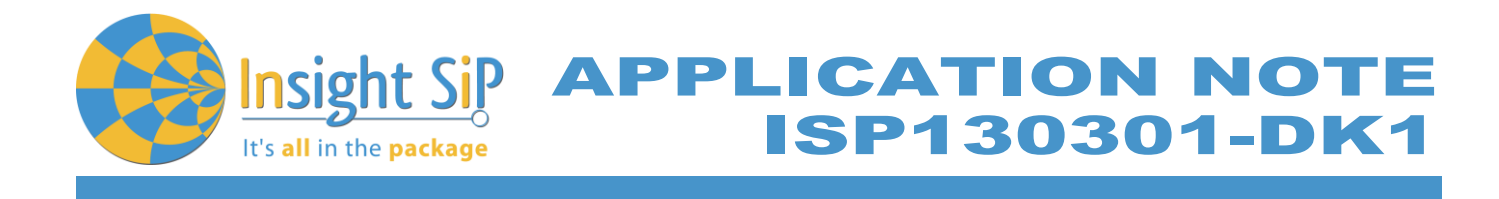

#### **Direct Test Mode Testing**

- 1. Start nRFgo Studio.
- 2. Select Direct Test Mode.

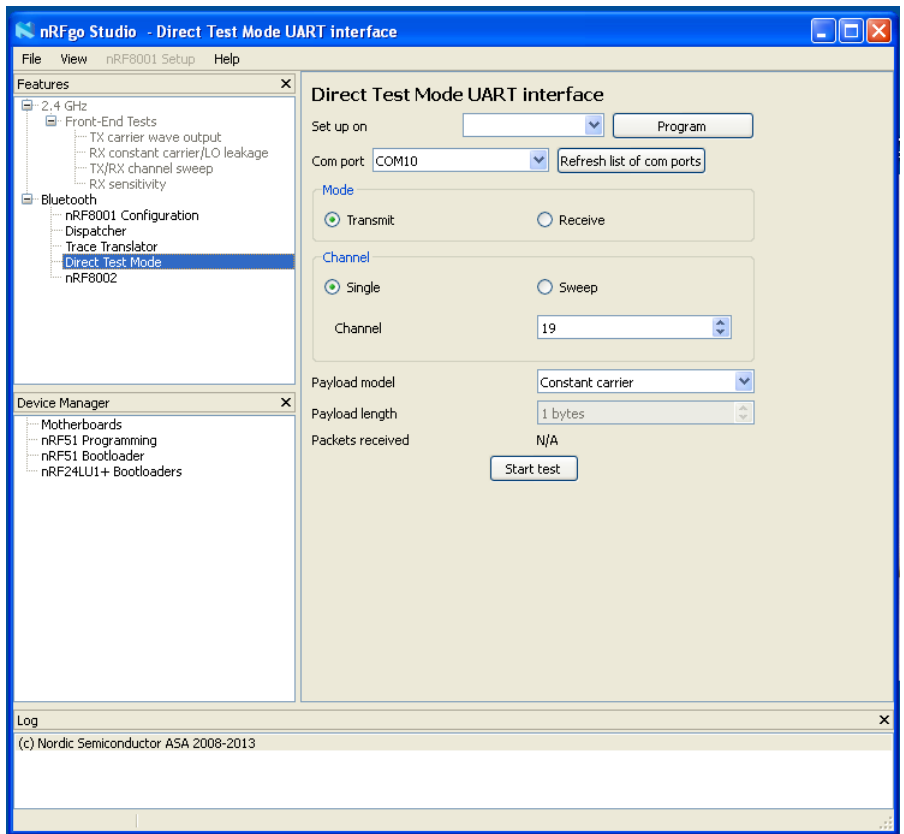

3. For details on how to use the Direct Test Mode, press F1 to open the nRFgo Studio help.

APPLICATION NOTE ISP130301-DK1 It's all in the package

## <span id="page-17-0"></span>6. Basic Sensor Application with ISP131001

This paragraph shows you how to set up a Sensor application with ISP131001 Sensors Board that will send data via the Bluetooth link to the Master Emulator or to an iPhone.

Two types of demonstration are presented. The first one is directly executable with hardware and software provided in the Development Kit using Master Control Panel application. The second demonstration requires the use of an iPhone (4S or higher). The iphone application is available on demand only as an App that can be installed for development purposes via the Apple developer program. The procedure to obtain the App from Insight SiP and demonstration of the Sensor application with iPhone are described hereafter.

## **6.1 On Master Control Panel**

- 1. Place the CR2032 lithium battery into the battery holder.
- 2. Connect the battery holder to the Sensors Board ISP131001.
- 3. Connect Development Dongle PCA10000 (Master Emulator) into a USB port on your computer.
- 4. Start Master Control Panel.
- 5. Click Start Discovery.

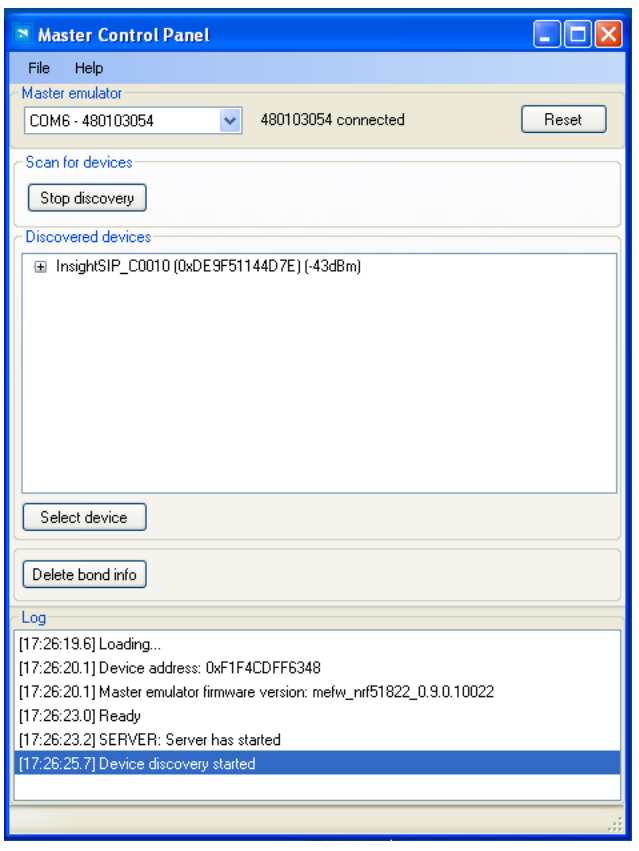

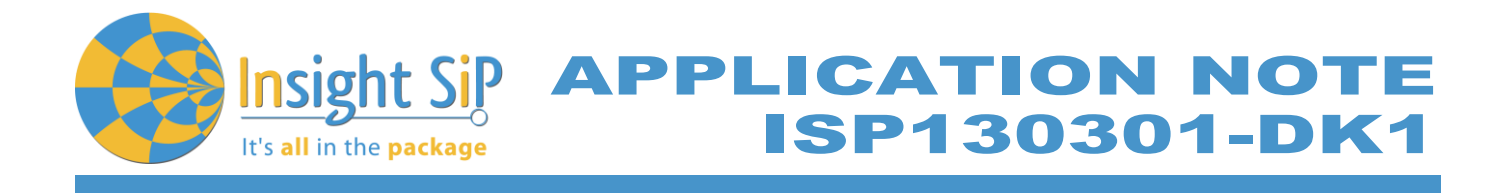

- 6. Click Select Device.
- 7. On the following display, click successively on Bond, Service Discovery and Enable Services.

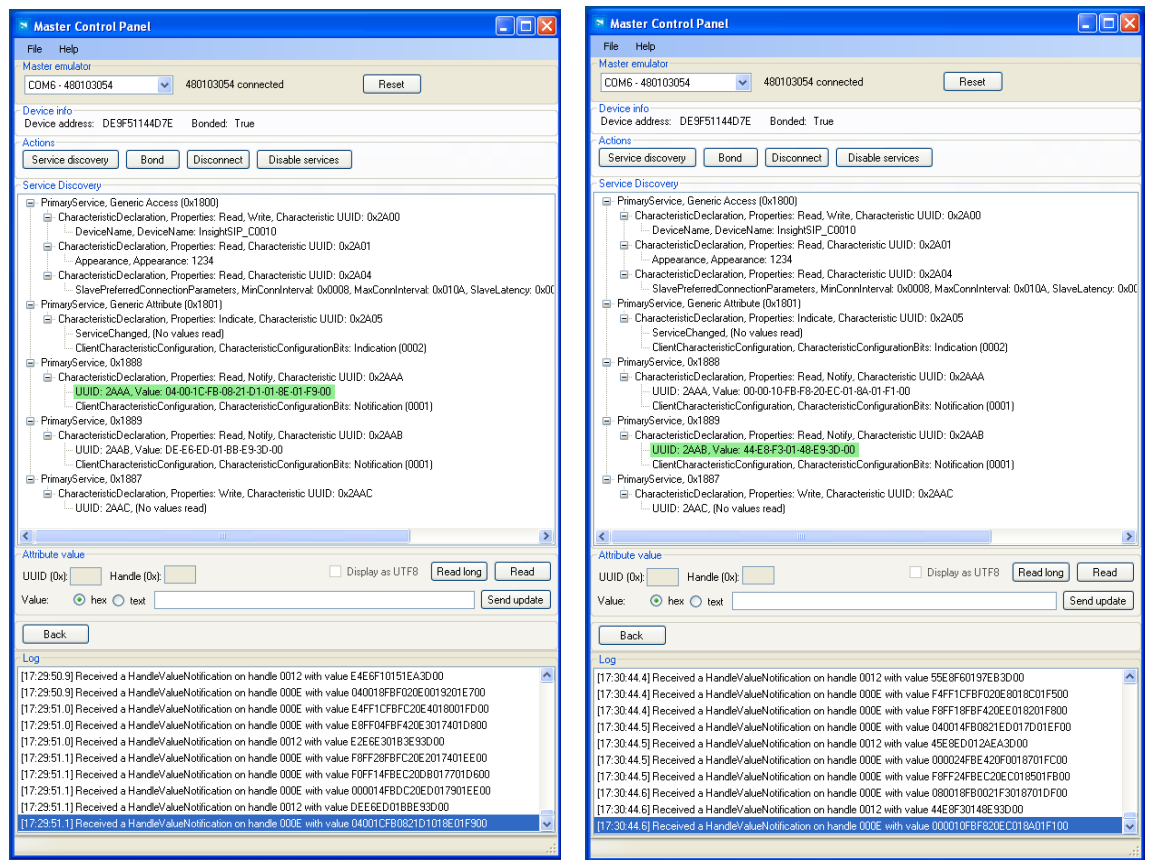

- 8. You can note data that transit between the ISP131001 Sensors Board and the Master Emulator via the Bluetooth link:
	- Data of the accelerometer/magnetometer on the above left figure
	- Data of the temperature/pressure on the above right figure

May 20, 2014 **Page 19/24** Document Ref: isp\_ble\_AN140101\_R2

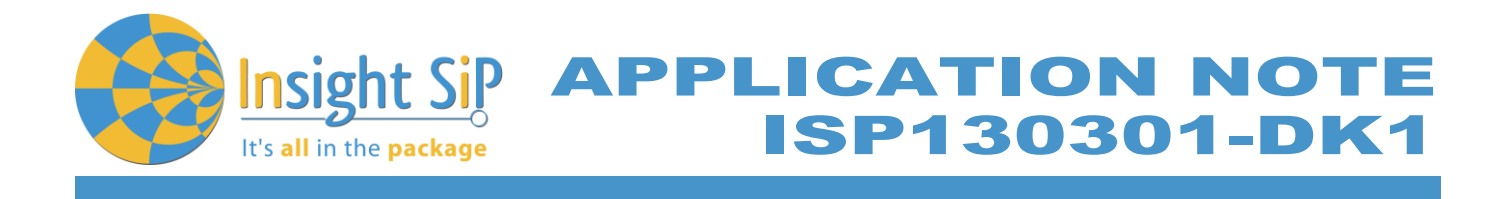

9. To switch off ISP131001 Sensors Board, disconnect battery holder as seen in the figure below.

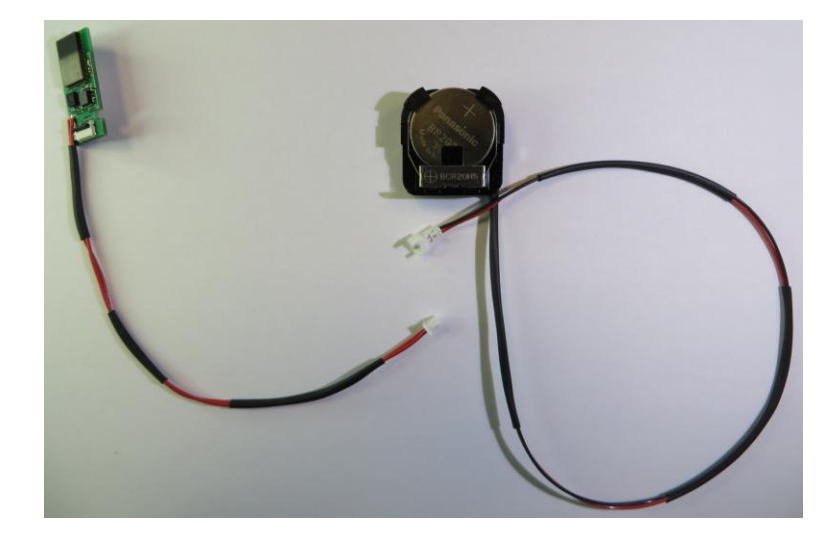

May 20, 2014 **Page 20/24** Document Ref: isp\_ble\_AN140101\_R2

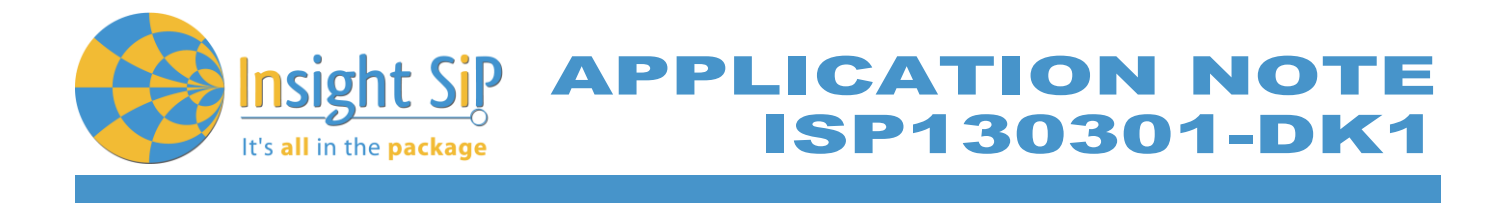

## **6.2 On iPhone Device (4S or higher)**

The Sensor application is available on demand from Insight SiP. The iPhone App is a demonstration App that is provided "as is" in order to demonstrate the Smart Bluetooth sensor node. Only one iPhone is allowed per development kit.

The installation procedure for the Sensor application is described hereafter:

1. Contact Insight SiP at [contact@insightsip.com](mailto:contact@insightsip.com) and communicate the UDID of your iPhone device (4S or higher). The UDID is available when connecting your iPhone to you computer and starting iTunes on your computer.

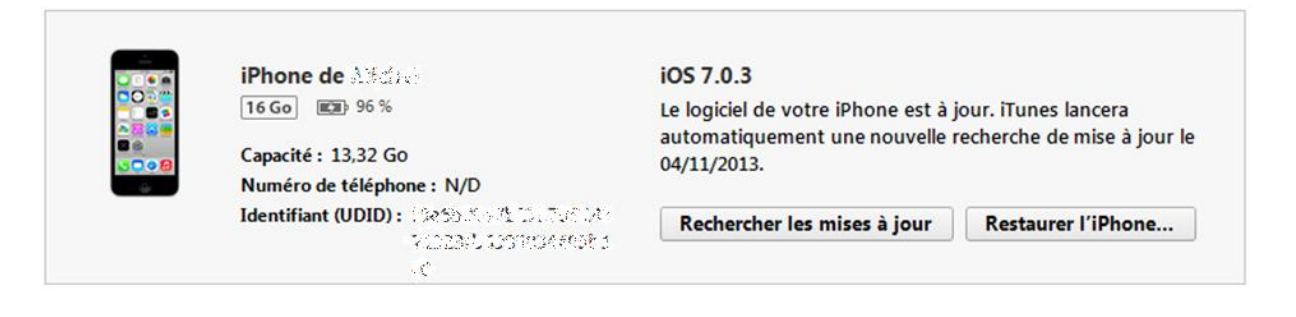

- 2. Once you receive reply from Insight SiP, open Safari web browser on your iPhone device.
- 3. Open the URL link provided by Insight SiP.
- 4. The InsightSiPDemo application is downloaded and installed. You should see the following screen on your iPhone device.

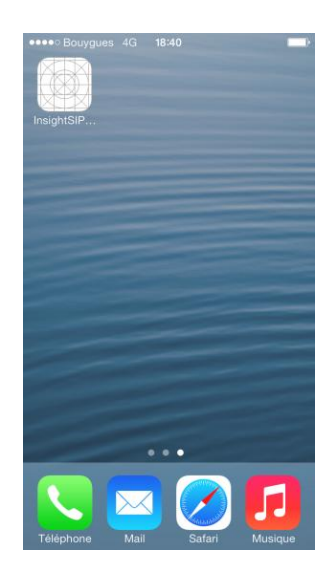

May 20, 2014 **Page 21/24** Document Ref: isp\_ble\_AN140101\_R2

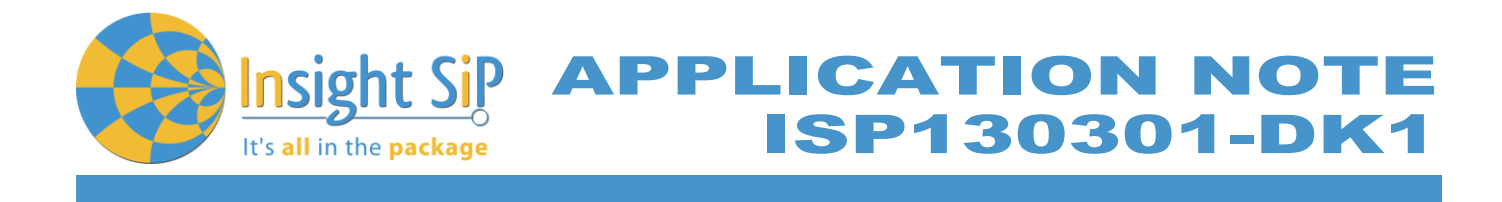

Then you will be able to set up the application demonstration as follows:

- 1. Place the CR2032 lithium battery into the battery holder.
- 2. Connect the battery holder to the Sensors Board ISP131001.
- 3. Start InsightSiPDemo application on your iPhone, click Connect and select your Sensors Board (name is InsightSiP\_xxxxx).

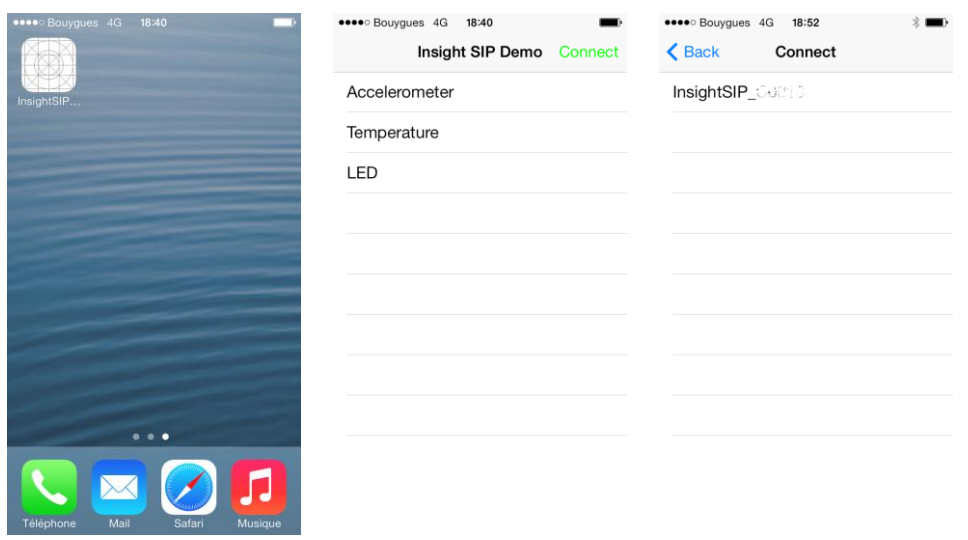

4. Click Accelerometer. A Calibration phase invites you to rotate the ISP131001 Sensors Board. Then, a starship on your iPhone screen follows the Sensors board movement.

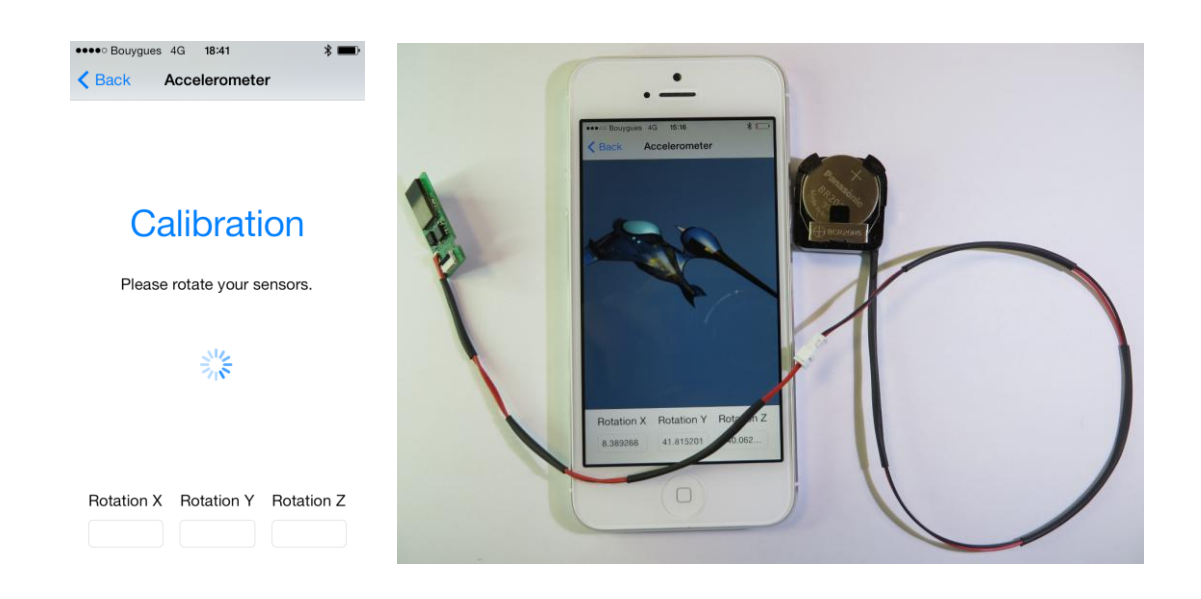

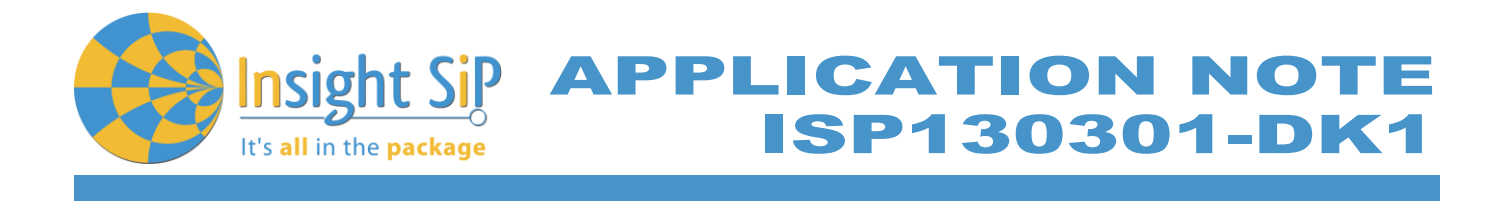

5. Click Back and Temperature to start temperature and pressure demonstration.

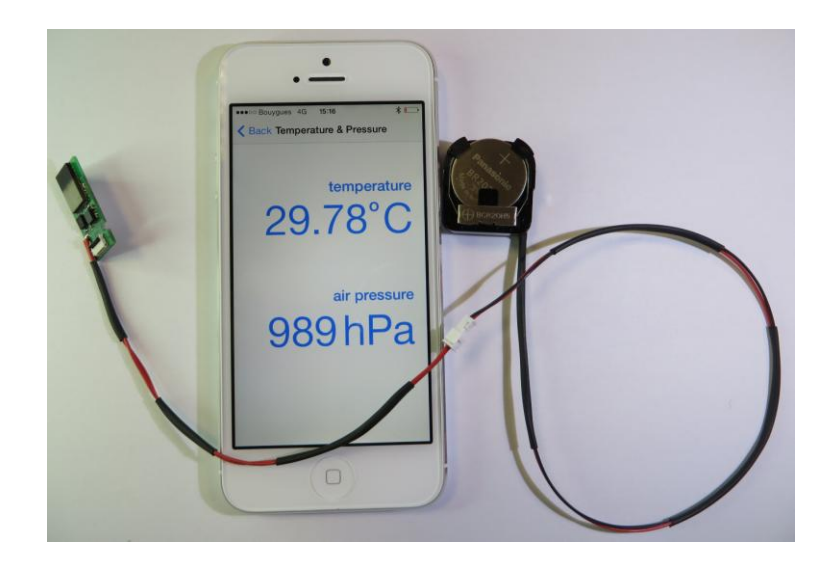

6. Click Back and LED. A prompt will invite you to pair the Sensors Board with the iPhone. Click Pair. The LED lights up.

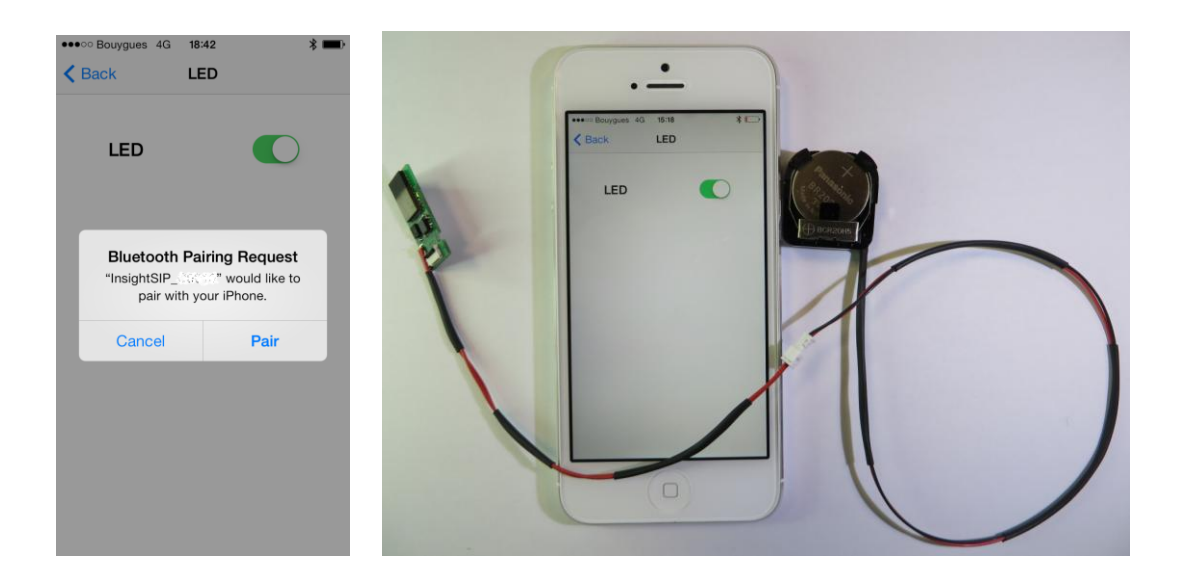

May 20, 2014 **Page 23/24** Document Ref: isp\_ble\_AN140101\_R2

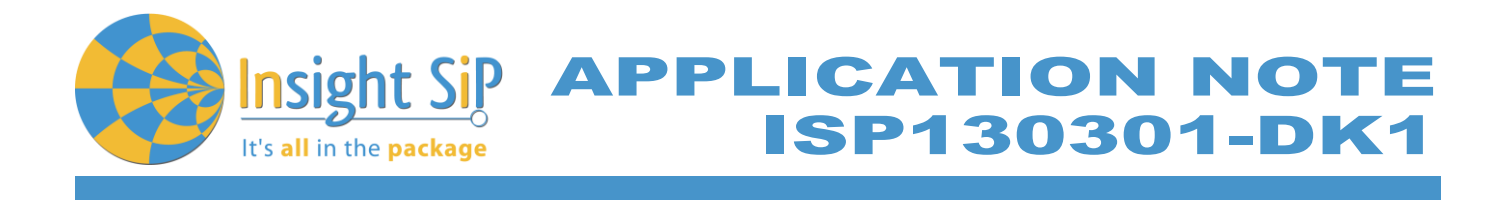

7. To switch off ISP131001 Sensors Board, disconnect battery holder as seen in the figure below.

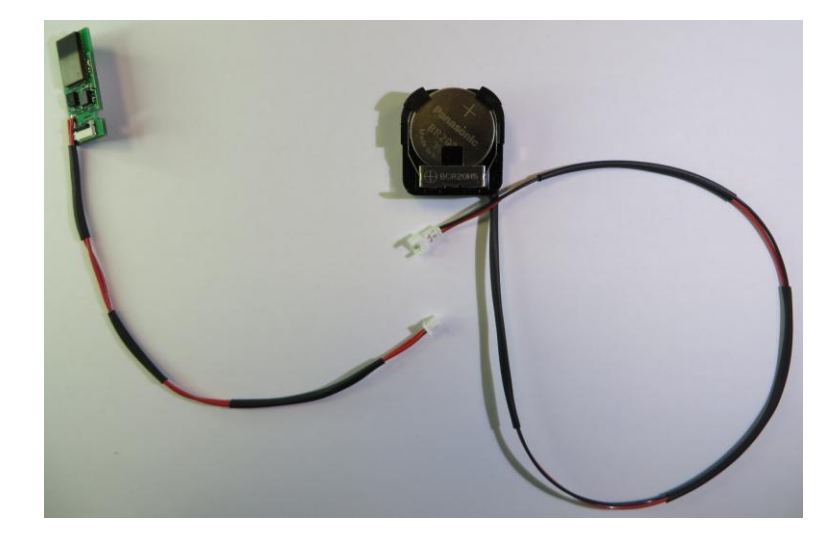

May 20, 2014 **Page 24/24** Document Ref: isp\_ble\_AN140101\_R2